## Adding Messages my.uen.org

1. Message boxes are used to add announcements, pictures, schedules, etc. One thing that the superintendent would like to see on your webpage is a daily schedule.

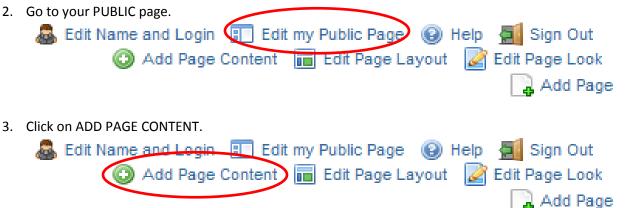

4. Click on MESSAGES.

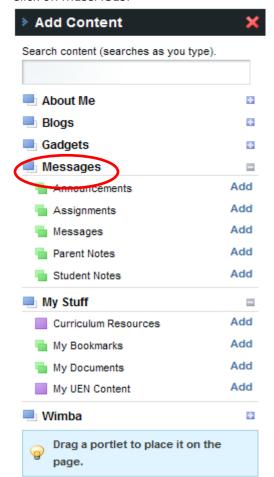

5. Choose any of the messages and click on ADD.

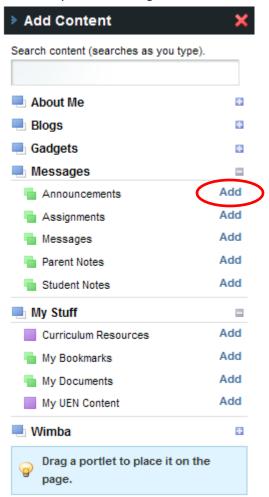

6. Click on the title of the message box and change it to what you would like it to say.

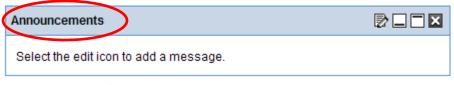

7. Click on the paper/pencil edit button.

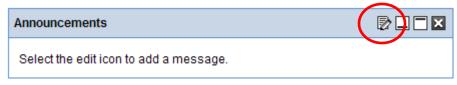

8. The message box is like a Word document. You just type in it. The tools at the top allow you to change the font, the size of the font, the color of the font, add emoticons, justify the font, and use bold, italics, or underline.

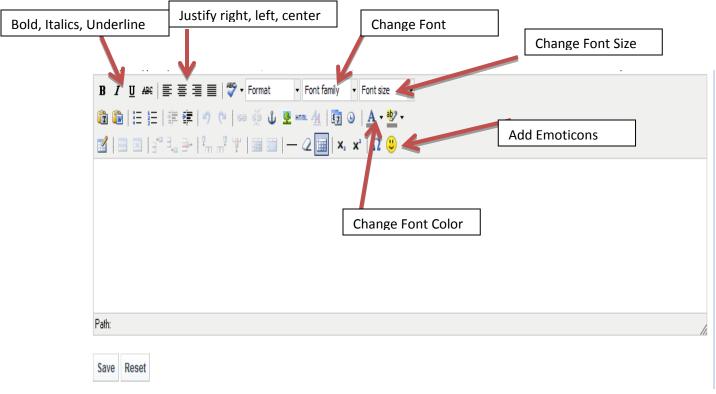

9. Type the message how you would like it. Push SAVE.

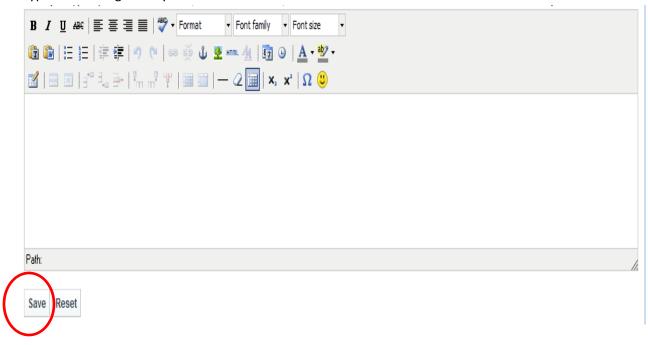

10. Press CLOSE at the top of the message box.

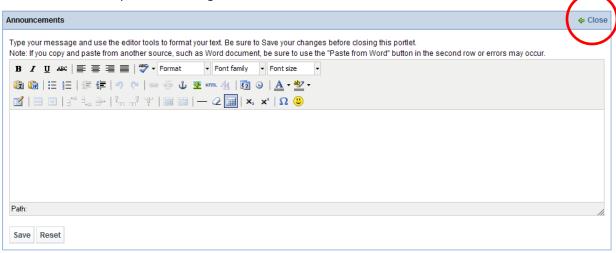

11. It will appear on your webpage exactly as you have typed it.